$\bullet$ 

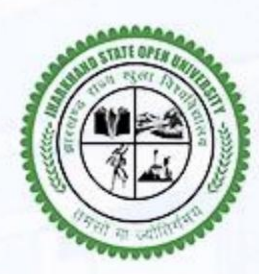

### **Jharkhand State Open University**

(Established by the government of Jharkhand & Recognised as per Section (2f) of UGC Act, 1956) झारखण्ड राज्य खुला विश्वविद्यालय

# **JSOU ERP Presentation**

**Unlocking Efficiency and Integration: ERP Demo** 

https://jsou.ac.in

**Machine Translated by Google** 

Agenda

### **Objectives of ERP Solution**

Introduction, Process flow, Objectives

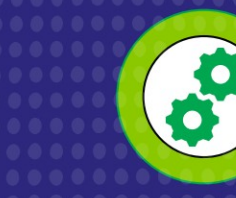

#### **Student Registration Process**

How Student can Register and Enrol

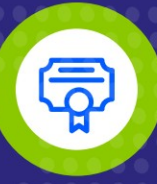

某

#### **Study Centre Registration Process**

How will Study Centre Register and **Enrol Students** 

#### **Q&A Session**

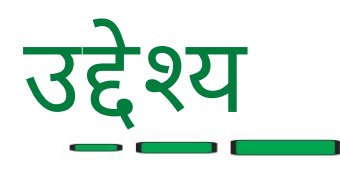

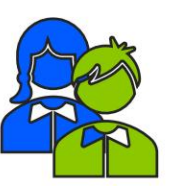

दस्तावेज़ सत्यापित करे द्यार्थियों के दस्तावेजों का सत्यापन |

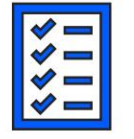

छात्रो का नामांकन करे ात्रों के नामांकन का स्वचालन

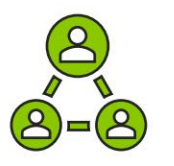

विद्यार्थी का जीवनचक्र छात्रो के नामांकन का स्वचालन<br>विद्यार्थी का जीवनचक्र<br>JSOU किसी भी समय छात्र के<br>ट्रैक कर सकता है।<br>पोर्टल के माध्यम से भुगतान<br>आवेदन शुल्क का भुगतान और JSOU किसी भी समय छात्र के जीवनचक्र को ट्रैक कर सकता है। अध्ययन केद्र एवं विद्य<br>छात्रों का नामांकन<br>छात्रों के नामांकन का<br>SOU किसी भी सम<br>ट्रैक कर सकता है।<br>पोर्टल के माध्यम<br>आवेदन शुल्क का भु<br>पाठ्यक्रम शुल्क

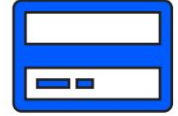

पोर्टल के माध्यम से भुगतान आवेदन शुल्क का भुगतान और

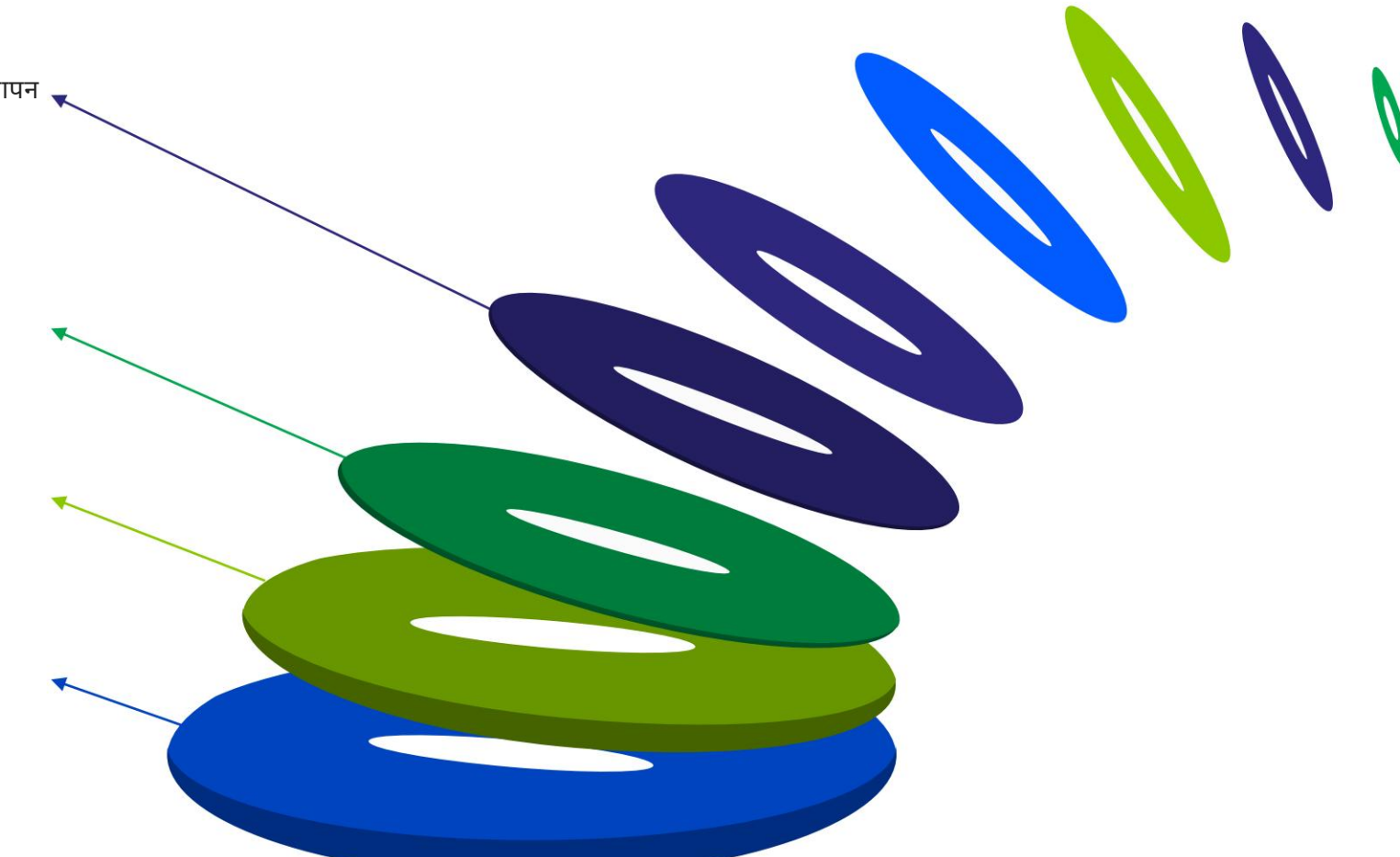

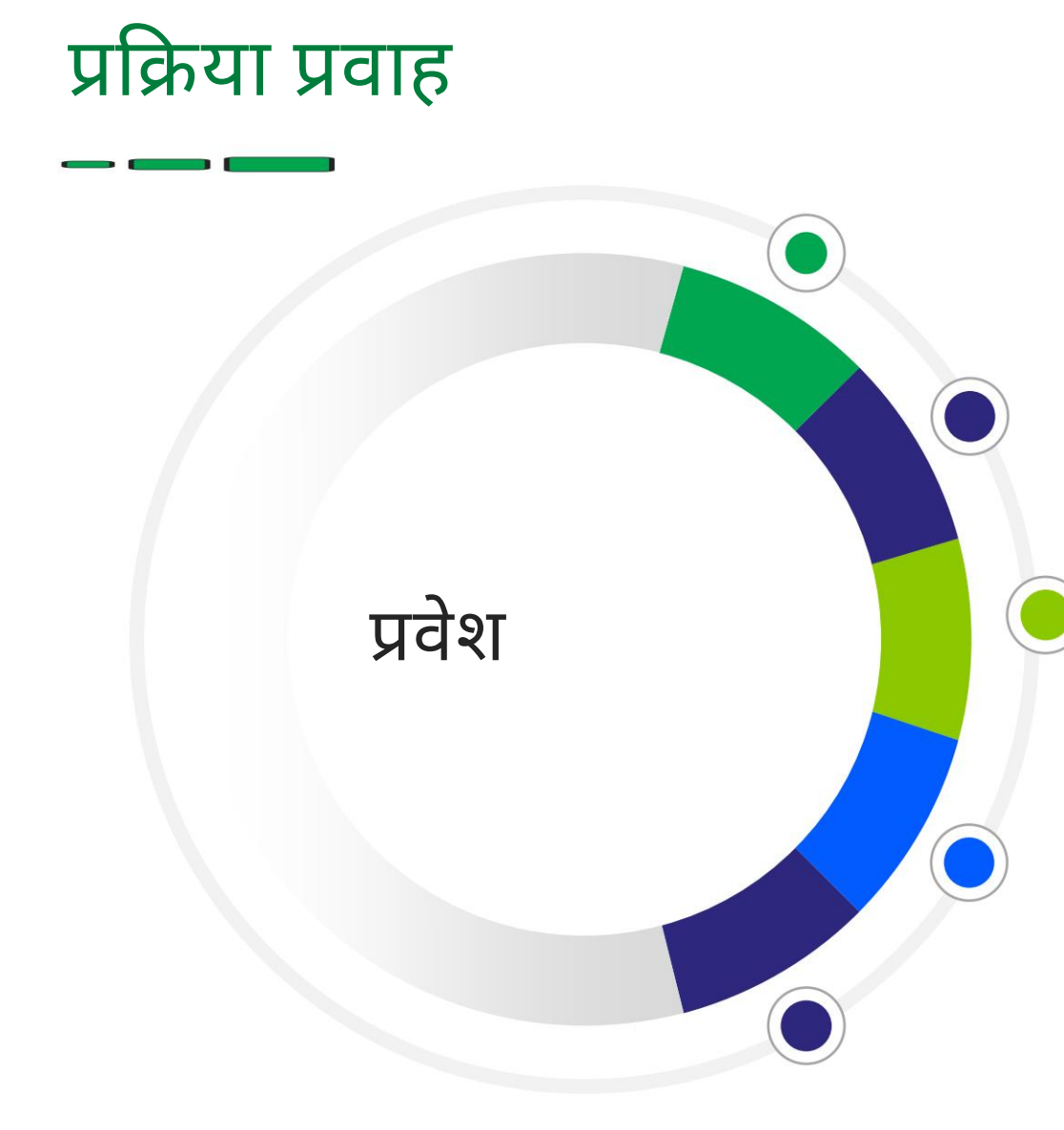

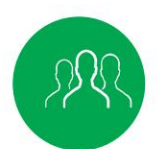

#### छात्र पंजीकरण कराएंगे इस चरण पर एक फॉर्म नंबर उत्पन्न होगा

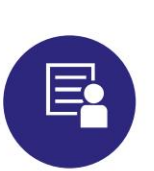

अध्ययन केंद्र का चयन करें, पूर्ण करें पंजीकरण और आवेदन शुल्क का भुगतान करें इस चरण पर एक आवेदन संख्या उत्पन्न होगी

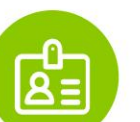

अध्ययन केंद्र द्वारा अनुमोदन अध्ययन केंद्र द्वारा अपने डैशबोर्ड से अनुमोदन

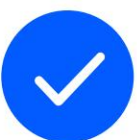

#### अनुमोदन होगा

जेओएसयू विवरण सत्यापित करने के बाद मंजूरी देगा

#### छात्र को पाठ्यक्रम शुल्क का भुगतान करना होगा

नामांकन सं൦या जनरेट होगी पाठ्यक्रम शुल्क के भुगतान के बाद,

छात्रों को हर कदम पर एसएमएस सूचना प्राप्त होगी

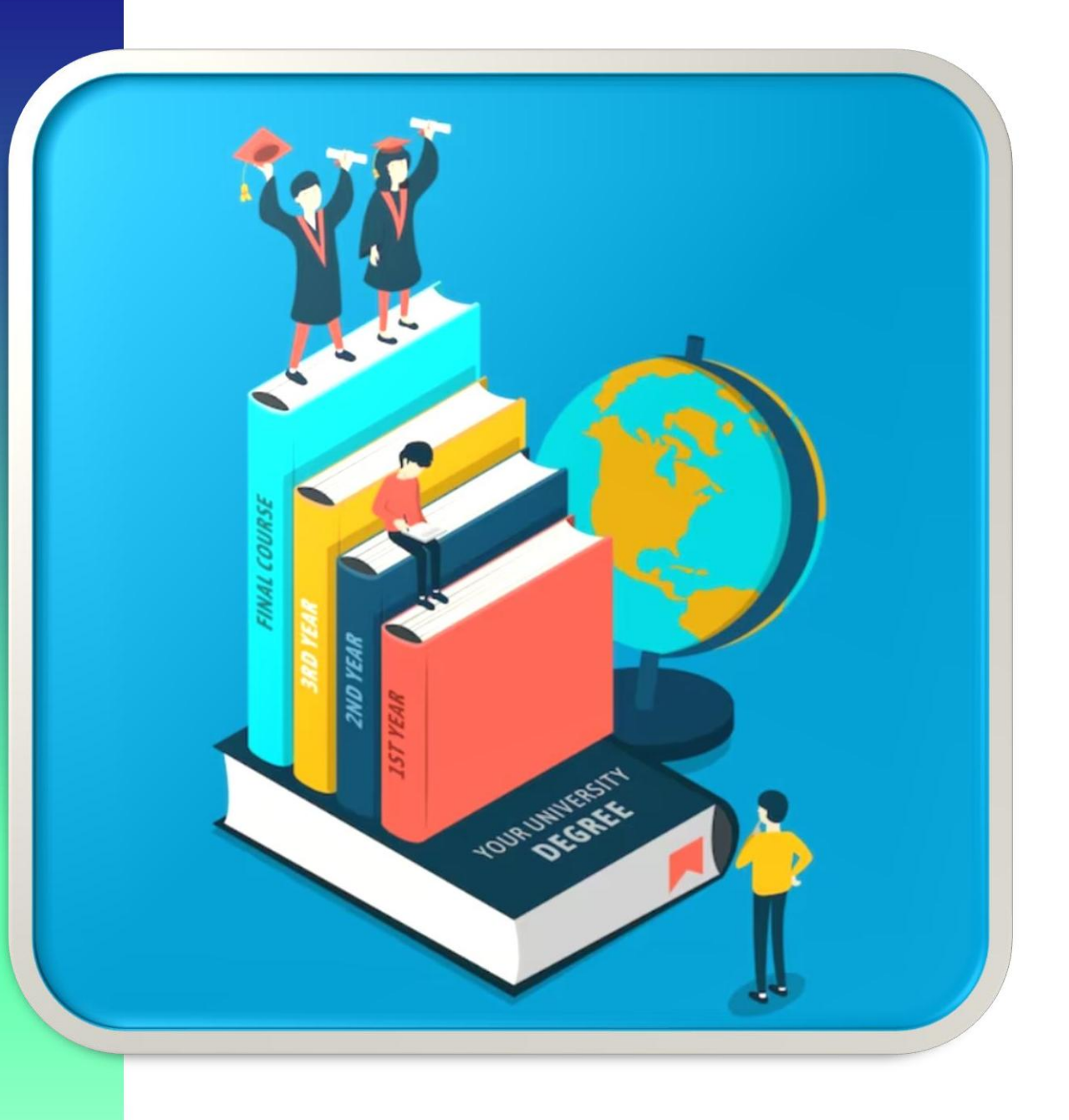

## छात्र प्रवेश और |नामांकन प्रक्रिया<sup>|</sup>

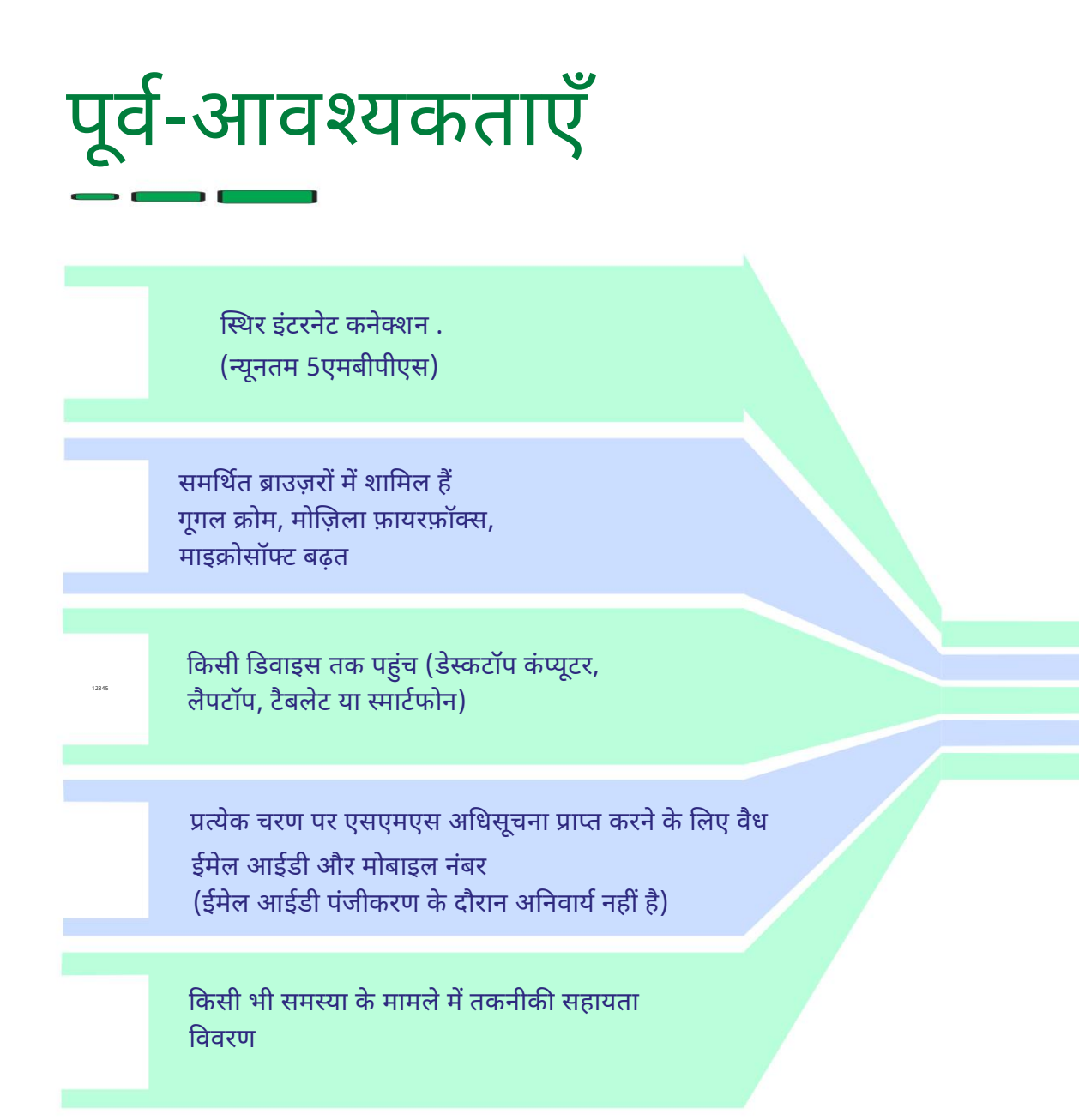

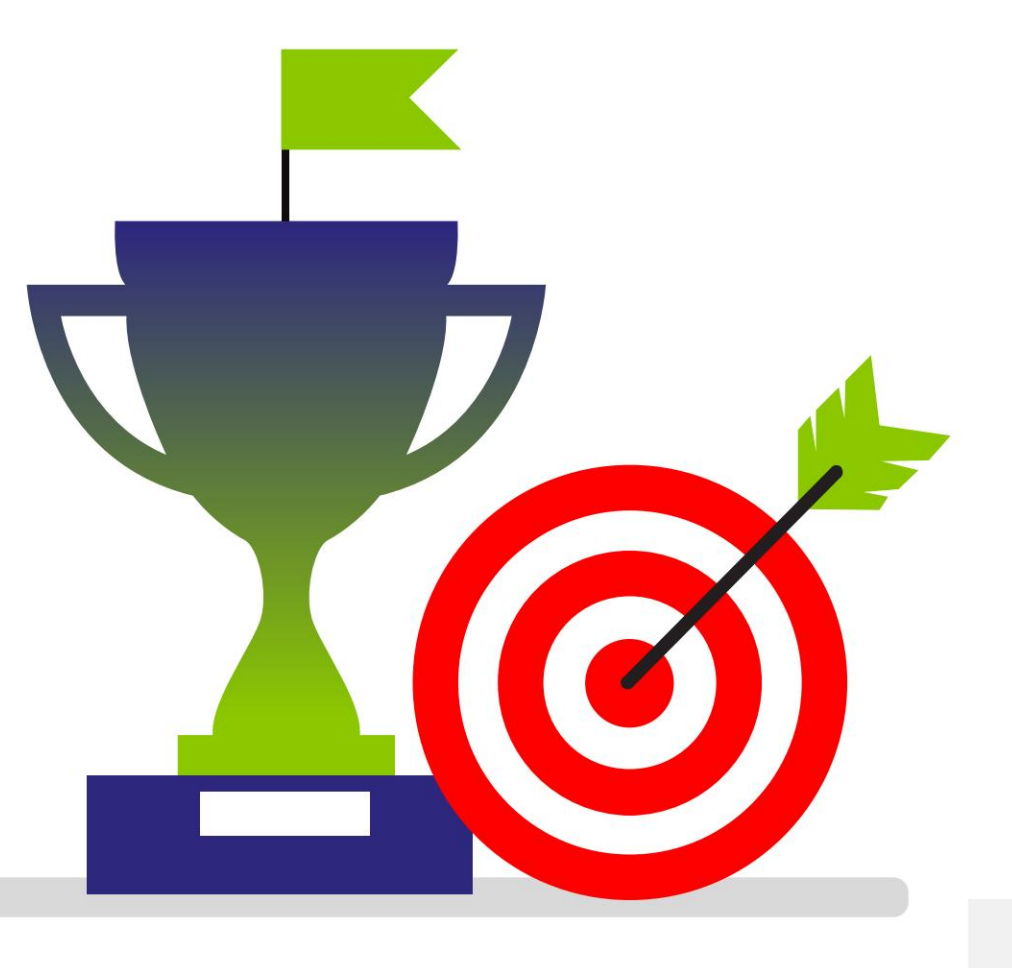

## छात्र प्रवेश प्रक्रिया (फ़्रंट एंड)

वेबसाइट के माध्यम से पंजीकरण करें बाट आवेदन शुल्क का भुगतान करें &

साइन अप के माध्यम से पंजीकरण करें JSOU वेबसाइट और इसके मा൷यम से लॉगिन आईडी और पासवर्ड प्राप्त करें

02 एसएमएस

#### व्यक्तिगत विवरण पूरा करें

लॉगिन विवरण का उपयोग करके लॉगिन करें और व्यक्तिगत विवरण पूरा करें पाठ्यक्रम का चयन करें और पिछली मार्कशीट अपलोड करें।

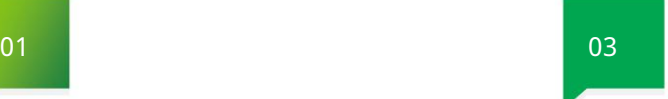

के माध्यम से आवेदन शुल्क का भुगतान करें आवेदन संख्या प्राप्त करें द्वार

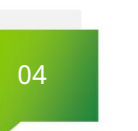

 $\mathbf{r}$ 

आवेदन सत्यापित होने के बाद पाठ्यक्रम शुल्क का भुगतान करें वेह नामांकन संख्या प्राप्त करें पाठ्यक्रम शुल्क का भुगतान करें और

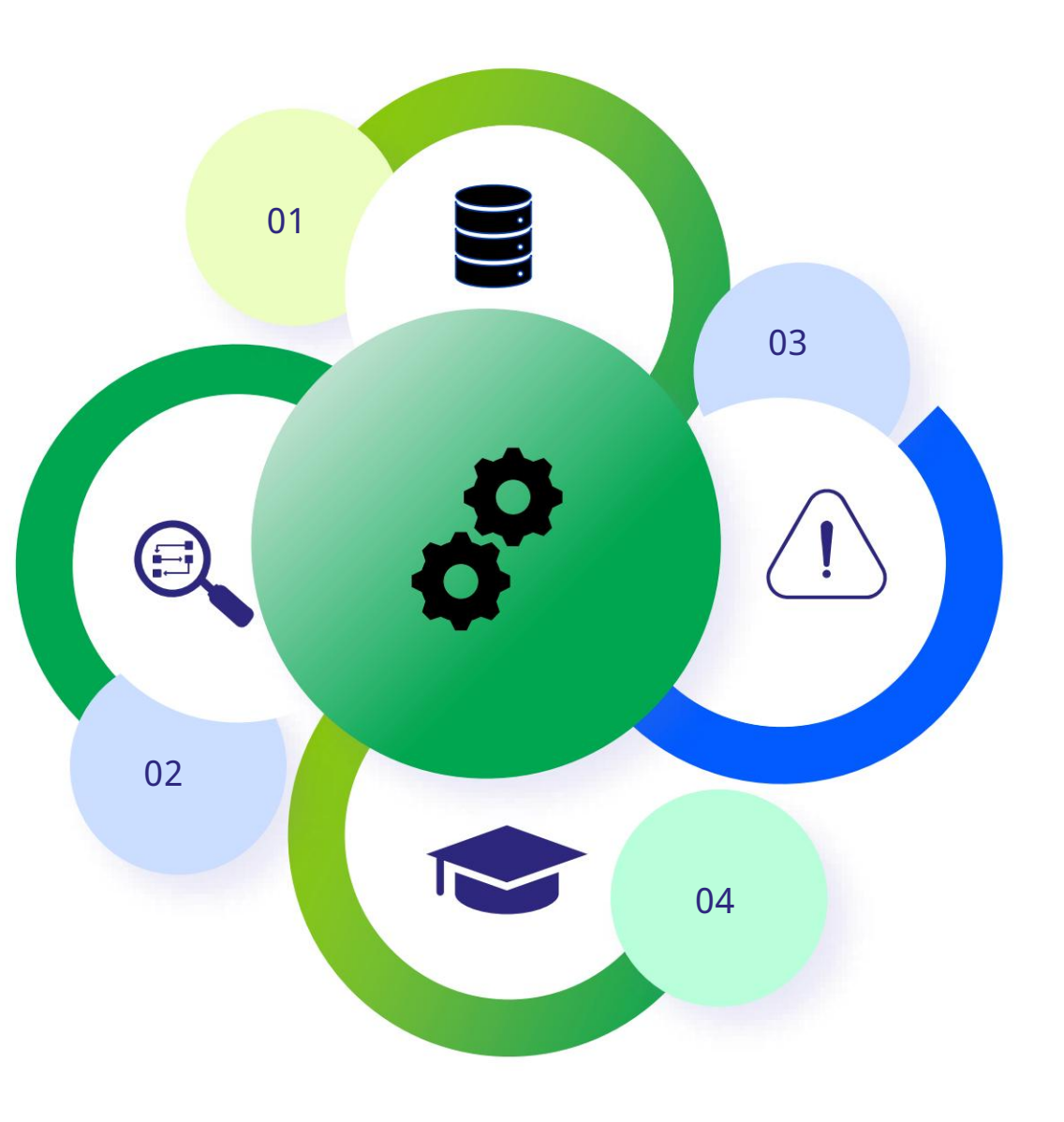

### चरण 1: छात्र पंजीकरण प्रक्रिया ं

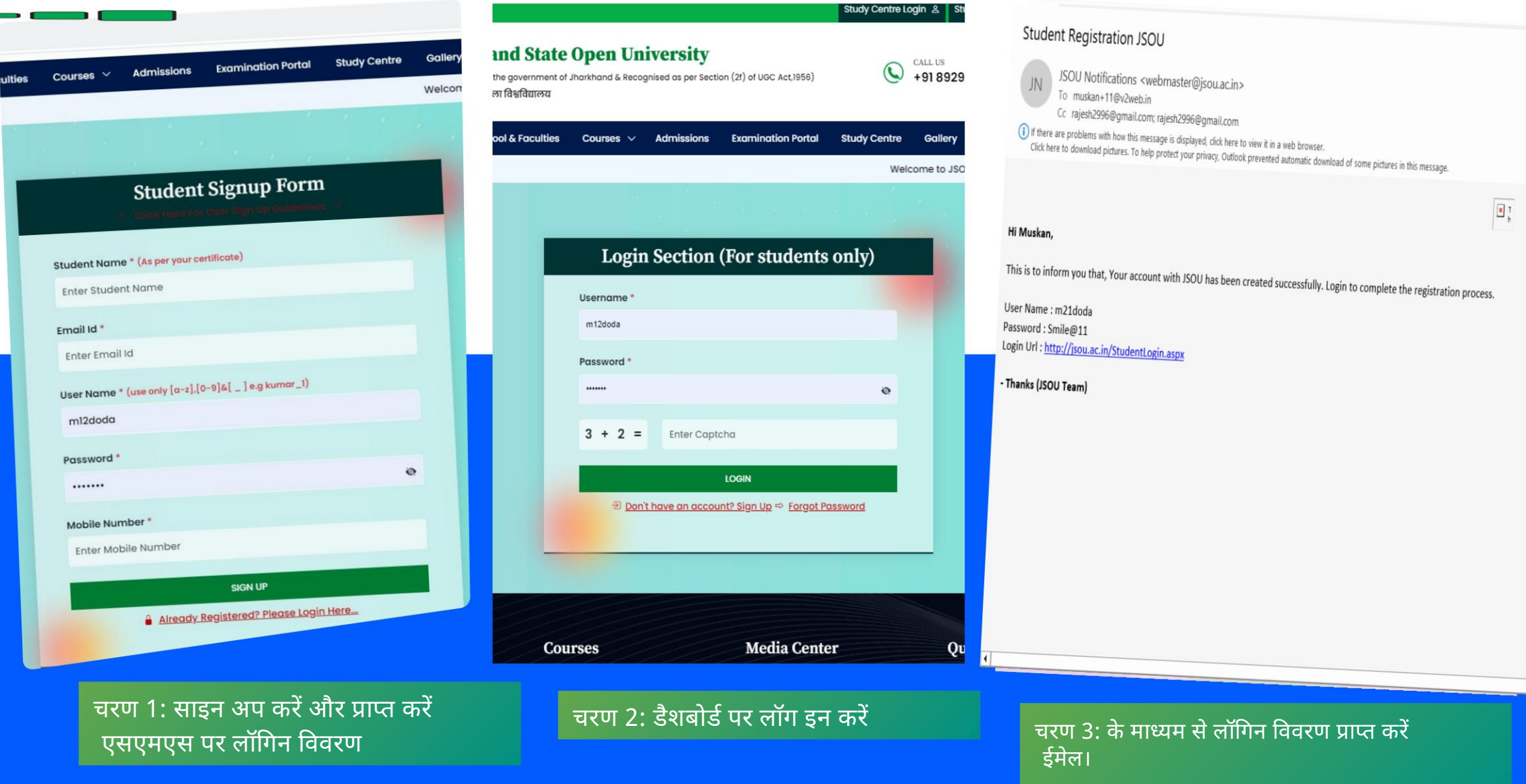

वर्ष

कोर्स और चुनें

ढंग

## चरण 2: छात्र का डैशबोर्ड-**SOLUTION CONTINUES**

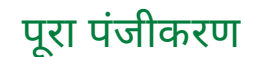

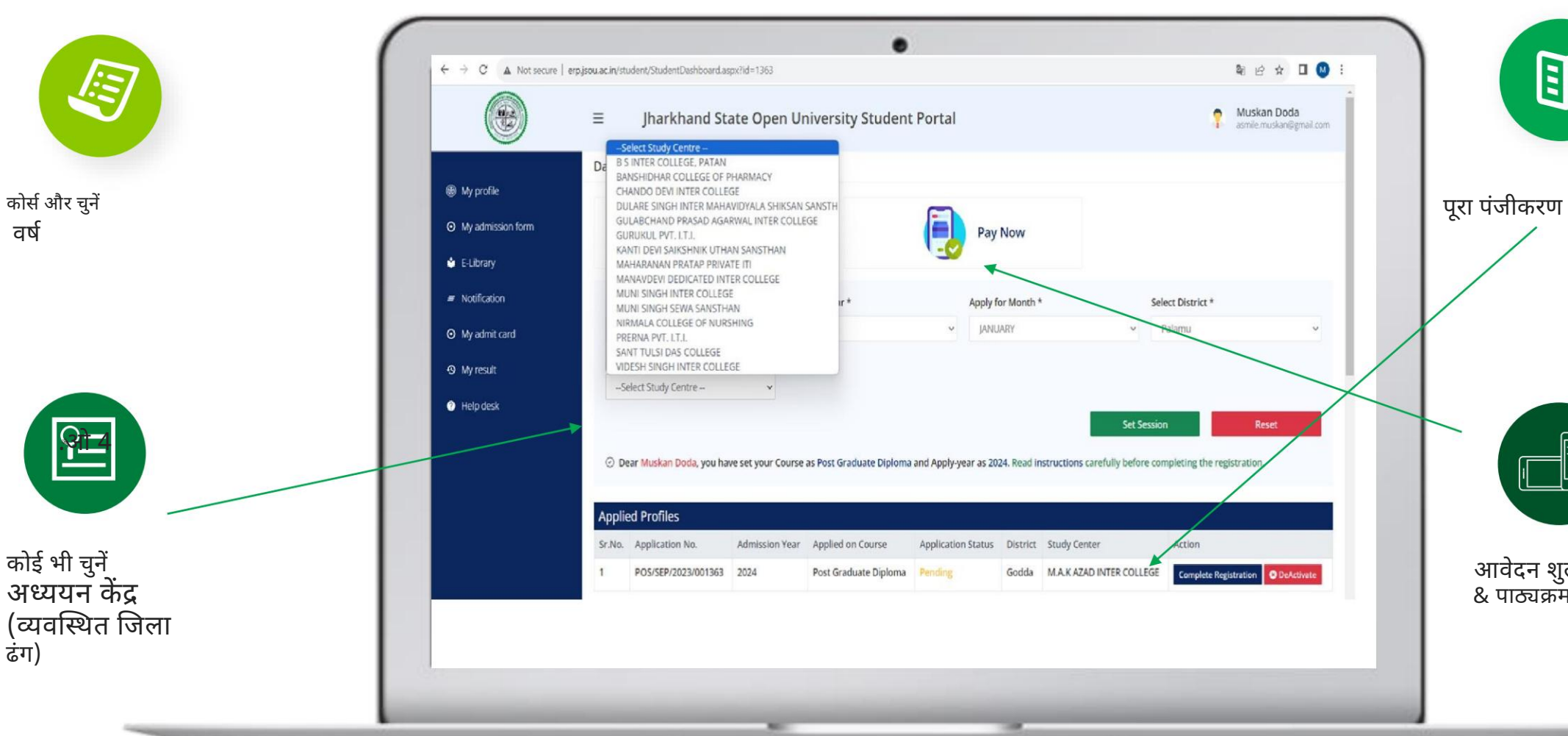

आवेदन शुल्क का भुगतान करें & पाठ्यक्रम शुल्क

f.

明

Machine Translated by Google

# चरण 3: छात्र का डैशबोर्ड- विवरण भरें

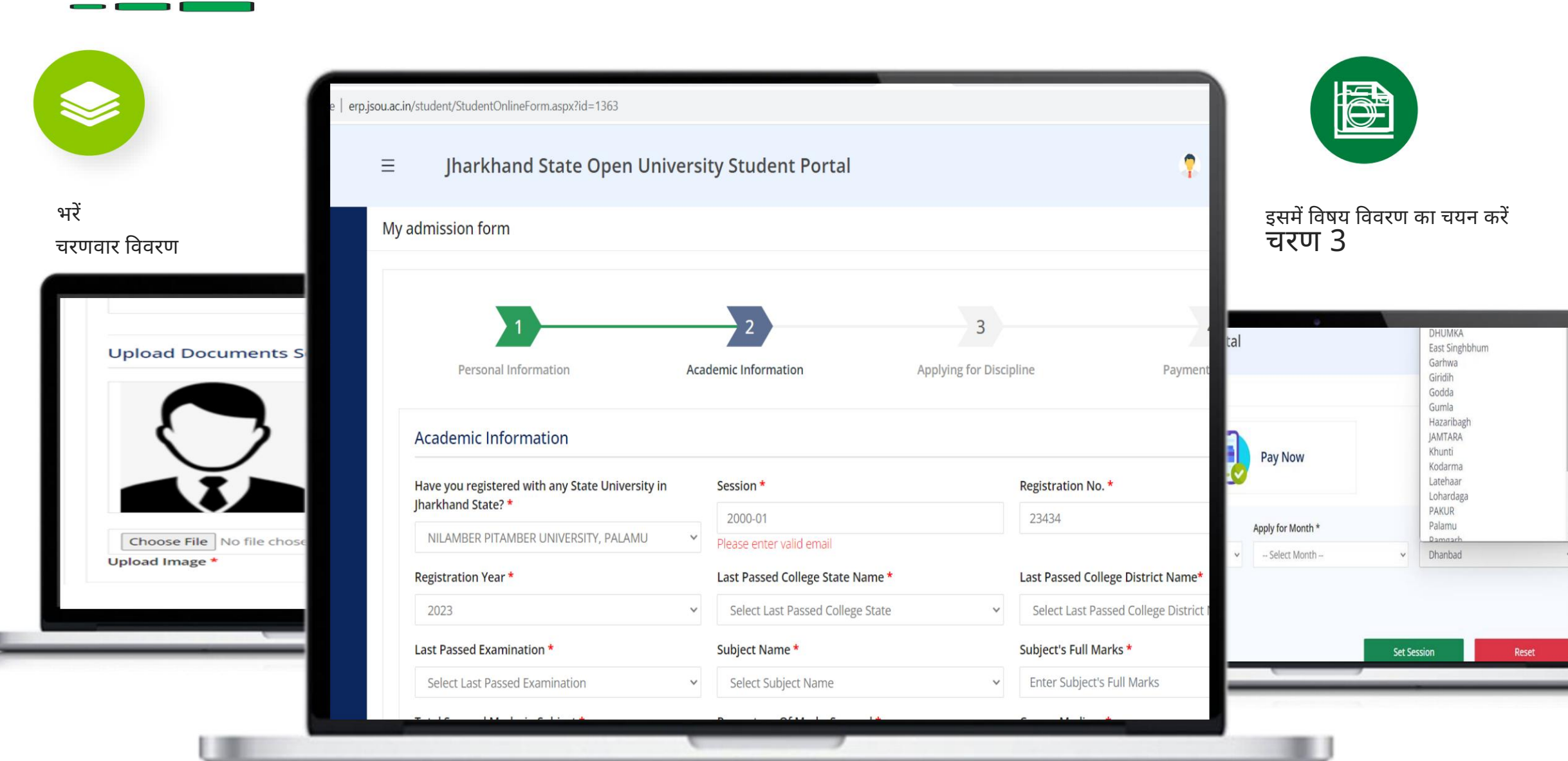

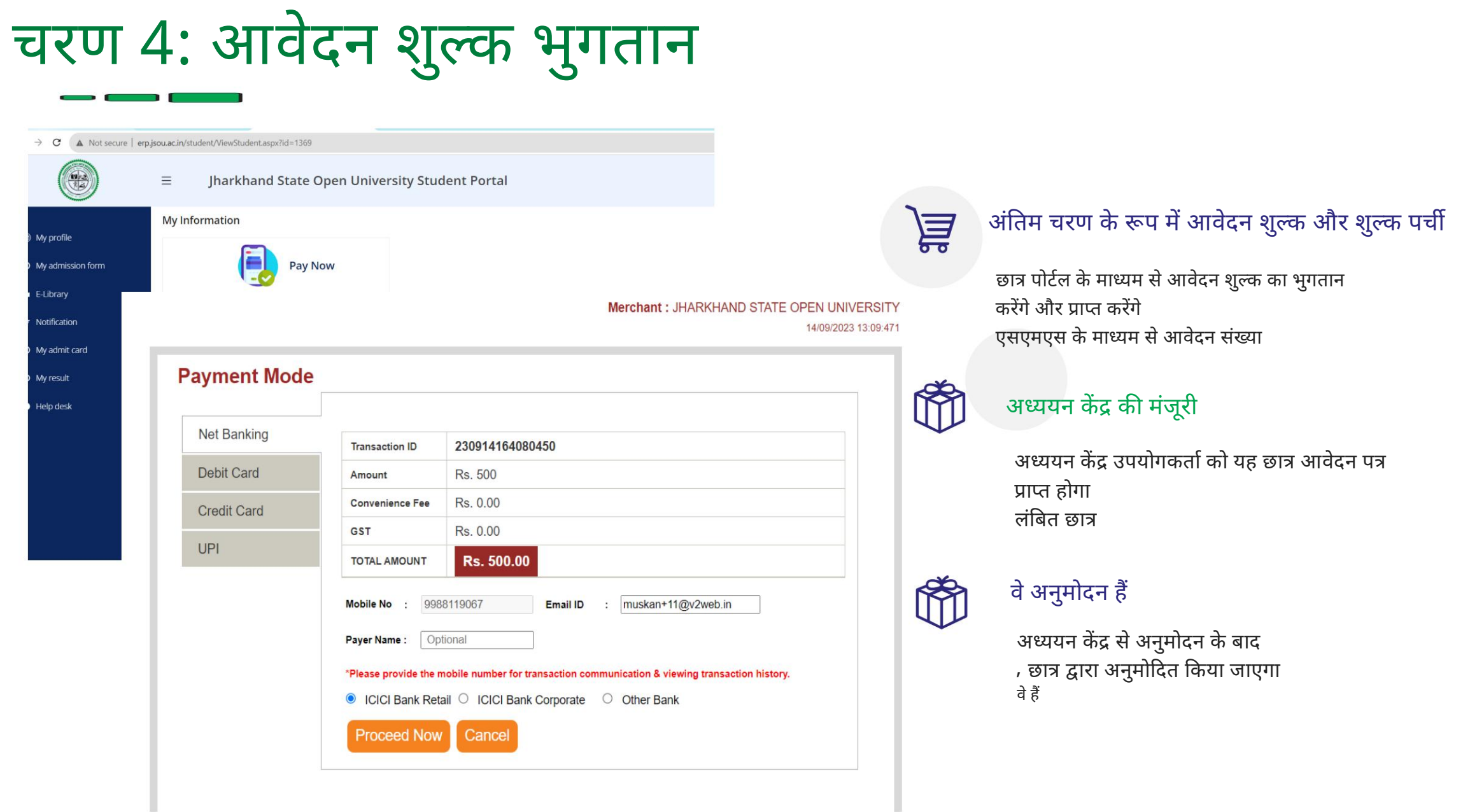

cure | erp.jsou.ac.in/student/StudentDashboard.aspx?id=1369

:ct Course --

:udy Centre \*

:ct Study Centre --

#### Jharkhand State Open University Stu

**Pay Now** 

 $\checkmark$ 

 $\checkmark$ 

Muskan, you have set your Course as Certificate and Apply

Apply for year \*

2023

![](_page_11_Picture_3.jpeg)

࿕࿖

![](_page_12_Picture_1.jpeg)

9/8/23, 3:03 PM

**Transaction ID** 

**Transaction Date** 

**Transaction Amount** 

**Transaction Status** 

**Bank Payment ID** 

Form No

**Chancellor Portal || Transactions** 

TRK202306031445292120GM85

2023-06-03

₹4000

**Payment Success** 

202315441863791

20230001864

![](_page_12_Picture_16.jpeg)

आवेदन शुल्क पर्ची डाउनलोड करें

पाठ्यक्रम शुल्क पर्ची डाउनलोड करें

## स्टूडेट डाह्सबोर्ड पर अन्य सुविधाएँ

्यारणान, सुल्फ पंपा जाप जार डराबाड से जाइ-फाड डाउनलाड फर<br>छात्र पाठ्यक्रम शुल्क का भुगतान करने के बाद डैशबोर्ड से आई कार्ड डाउनलोड कर सकते हैं। साथ ही, छात्र डैशबोर्ड से शुल्क रसीद भी डाउनलोड कर सकते हैं परिणाम, शुल्क पर्ची जांचें और डैशबोर्ड से आई-कार्ड डाउनलोड करें

फॉर्म को सेक्शन अनुसार सेव करें

 $2 \frac{4H}{100}$ किसी भी कनेक्शन संबंधी समस्या के मामले में पोर्टल में फॉर्म को अनुभागवार सहेजने की क्षमता है छात्र वापस आ सकते हैं. लॉग इन करें और फॉर्म भरना शुरू करें

#### पासवडൣभूल गए

 $3 \frac{4}{100}$ यदि , छात्र अपना पासवर्ड भूल गए हैं, वे "पासवर्ड भूल गए" विकल्प का उपयोग कर सकते हैं लॉगिन पेज और एक नया पासवर्ड जनरेट करें

#### हेल्पडेस्क (तकनीकी सहायता) ࿘

यदि उन्हें फॉर्म भरने में किसी समस्या का सामना करना पड़ रहा है तो डैशबोर्ड पर समस्या को व्यवस्थापक के साथ साझा करने का विकल्प है

![](_page_13_Picture_9.jpeg)

![](_page_14_Picture_1.jpeg)

अध्ययन केंद्र पंजीकरण की प्रक्रिया और अधिकार

## अध्ययन केंद्र ऑन-बोर्डिंग प्रक्रिया

![](_page_15_Picture_2.jpeg)

![](_page_15_Picture_3.jpeg)

रजिस्टर करें (साइन अप करें)

अध्ययन केंद्र एक मूल फॉर्म भरने के बाद पंजीकरण करेगा

![](_page_15_Figure_6.jpeg)

#### उपयोगकर्ता विवरण प्राप्त करें

अध्ययन केंद्र को लॉगिन क्रेडेंशियल के साथ एक स्वचालित ईमेल प्राप्त होगा

![](_page_15_Picture_9.jpeg)

#### सभी विवरण भरें अध्ययन केंद्र

उपयोगकर्ता बुनियादी ढाचे, सुविधाओं के विवरण और बैंक विवरण जैसे सभी विवरण भरेगा।

#### अनुमोदन होगा

जेएसओयू सभी विवरणों को सत्यापित करेगा और मंजूरी देगा

### चरण 1: अध्ययन केंद्र-पंजीकरण

#### A. JSOU वेबसाइट https://jsou.ac.in/

StudyCenter\_RegistrationE.aspx पर उपलब्ध ऑनलाइ फॉर्म के माध्य

बी. यूजरआईडी और पासवर्ड के माध्यम से प्राप्त किया जाएगा एक අवचा༏लत ईमेल.

जेएसओयू वेबसाइट पर लॉगिन बटन और ईमेल पर प्राप्त विवरण डालें। सी. अध्ययन केंद्र उपयोगकर्ता अध्ययन केंद्र का उपयोग करके लॉगिन करेगा

![](_page_16_Picture_135.jpeg)

#### Hi Muskan Doda,

This is to inform you that, Your account with JSOU has been created successfully. Login to complete the registration process.

Login Id: muskan+21@v2web.in Password: W7cX3zBh Login Url: http://erp.jsou.ac.in/login.aspx?ReturnUrl=%2fStudyCenter%2f

 $\leftarrow$   $\rightarrow$  C

- Thanks (JSOU Team)

**SUBMIT** 

![](_page_17_Picture_124.jpeg)

ईमेल पर प्राप्त लॉगिन विवरण दर्ज करें

JSOU वेबसाइट http://erp.jsou.ac.in/ login.aspx पर उपलब्ध

<u>इस लिंक का उपयोग करके लॉगिन करें</u> ?ReturnUrl=%2fStudyCenter%2f

यदि अध्ययन केंद्र अपना पासवर्ड भूल गया है या खो गया है, तो वह पासवर्ड भूल गए विकल्प का उपयोग कर सकता है विकल्प पासवडൣभूल गए

Machine Translated by Google

## चरण 3: सभी विवरण पूरा करें

![](_page_18_Picture_81.jpeg)

कुल छात्र उ. लॉगिन करने के बाद, उपयोगकर्ता को एनालिटिक्स दिखाई देगा

बी. मेरी जानकारी पर जाएं और विवरण पूरा करें

सी. जेएसओयू विवरण सत्यापित करेगा और अध्ययन केंद्र को मंजूरी देगा

![](_page_18_Picture_82.jpeg)

![](_page_19_Picture_1.jpeg)

![](_page_19_Picture_133.jpeg)

- अध्ययन केंद्र में प्रवेश उ. व्यवस्थापक द्वारा अनुमोदन के बाद, छात्र इसके लिए आवेदन कर सकते हैं
- लंबित छात्र बी. अध्ययन केंद्र नए आवेदनों को नीचे देख सकता है
- सी. अध्ययन केंद्र उपयोगकर्ता बाद में छात्रों को स्वीकृत/अस्वीकार कर सकता है छात्र के विवरण की जाँच करना

Jharkhand State Open University StudyCenter Po

![](_page_19_Picture_134.jpeg)

Rejected Approve

三

Sorry!! No data available.

चरण 5: भुगतान इतिहास

अध्ययन केंद्र जेएसओयू द्वारा अपलोड किए गए भुगतान इतिहास को देख सकता है

![](_page_20_Picture_3.jpeg)

#### द्वारा भुगतान की गई राशि देखें वेह

माहवार इतिहास

### पाठ्यक्रमवार भुगतान इतिहास

and State Open University StudyCenter Portal

f 6 entries Next

![](_page_20_Picture_90.jpeg)

# डैशबोडൣ अध्ययन केंद्र पर अन्य विशेषताएं

![](_page_21_Picture_2.jpeg)

अ༎धसूचना

केंद्र डैशबोर्ड एड༎मन අटडी पर ༌दखाई देगा कोई भी अधिसूचना प्रसारित होती है

![](_page_21_Picture_5.jpeg)

डेटाबेस खोज सहायता केंद्र

सभी उम्मीदवारों को खोजें

फॉर्म संख्या/आवेदन संख्या का उपयोग करके जेएसओयू में पंजीकृत

![](_page_21_Picture_9.jpeg)

किसी भी तकनीकी/गैर के लिए शिकायत दर्ज करने के लिए सहायता अनुभाग तकनीकी समस्या वे व्यवस्थापक हैं

![](_page_22_Picture_1.jpeg)

सहायता संबंधी प्रश्न केवल ईमेल और व्हाट्सएप के माध्यम से लिए जाएंगे।

![](_page_22_Figure_3.jpeg)

## Thank You !

![](_page_23_Picture_2.jpeg)

किसी भी तत्काल तकनीकी समस्या के मामले में, कृपया संपर्क करें - 9873693430, support@jsou.ac.in